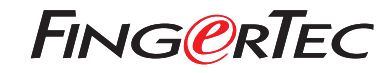

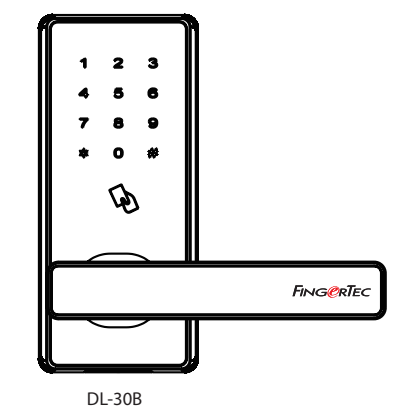

© 2018 Timetec Computing Sdn Bhd. All rights reserved • 022018 *Quick Start Guide* 

# Terminal Overview

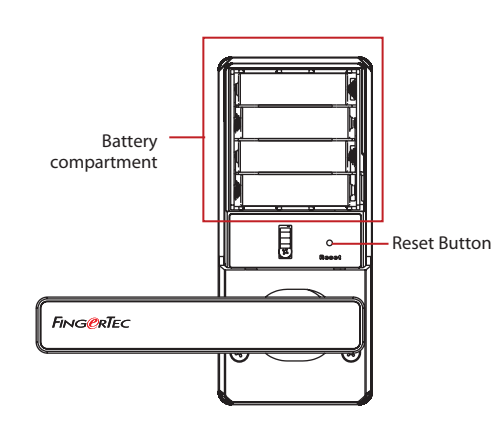

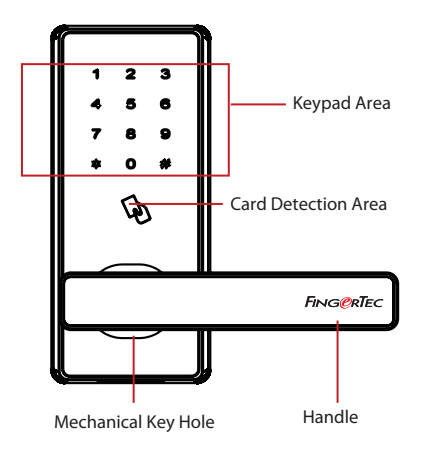

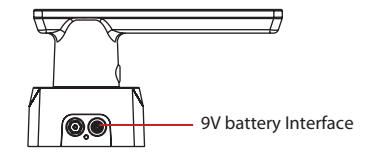

#### **1 • DL-30B <sup>3</sup> <sup>4</sup> Download TimeTec Security App**

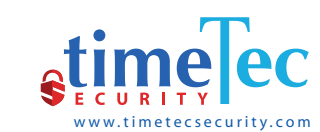

Download TimeTec Security App to manage DL-30B Smart Lock efficiently. To download the App, scan the QR Code below.

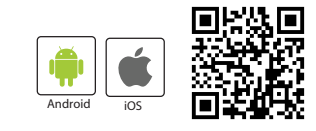

#### **2 Register An Account**

- 1. The lock owner or the initial person who handles the lock is the Admin.
- 2. Before any user can access to TimeTec Security App, the Admin has to create an account using an email address of a user.
- 3. The user will receive an email confirming that he has been registered an account by the admin

## **Activate the Account**

- 1. Launch the TimeTec Security app that you have downloaded.
- 2. Activate your TimeTec Security account by following the instructions received in the email.

### **Login and Use**

- 1. Login to the App by using the registered email and password.
- 2. Tap Menu > Smart Access > Unlock Doors
- 3. The App will start to search for nearby smart locks and display the list on screen
- 4. Tap Unlock to open the smart lock of your choosing

*Note: Ignore the following smart lock operation steps if you are only using the App.* 

# **Commands for DL-30B without Using TimeTec Security App**

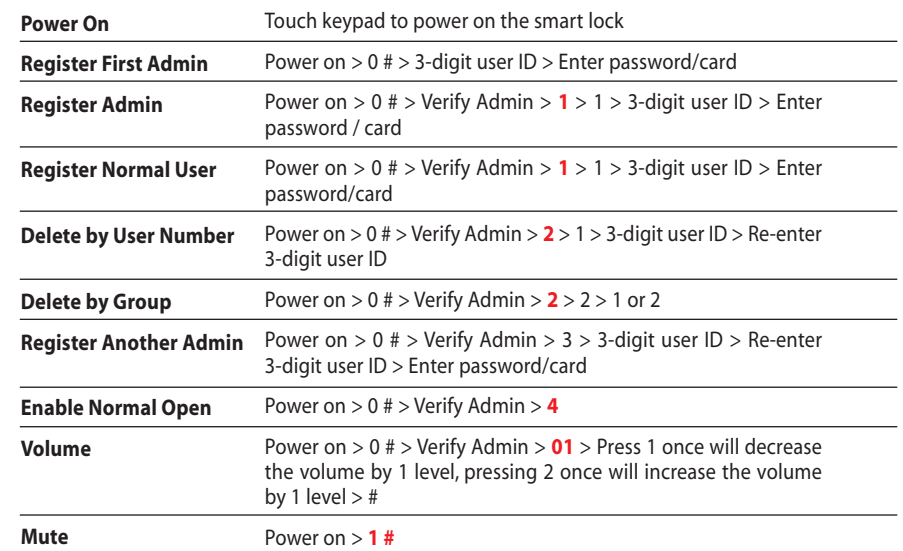

#### *Note:*

*Password is a 6-digit number like 124890. • When you verify an admin using a password, please end it with a #. • Press \* to cancel a registration if required in between registration process.* 

*You can view the complete Admin & User Guide in the App or http://info.fingertec.com/DL30B-3*